# Point

# 4/8 Intégrer des ressources numériques gratuites et payantes dans un portail e-sidoc

# Mai 2017 Documentation détaillée – V5.1

### **Sommaire**

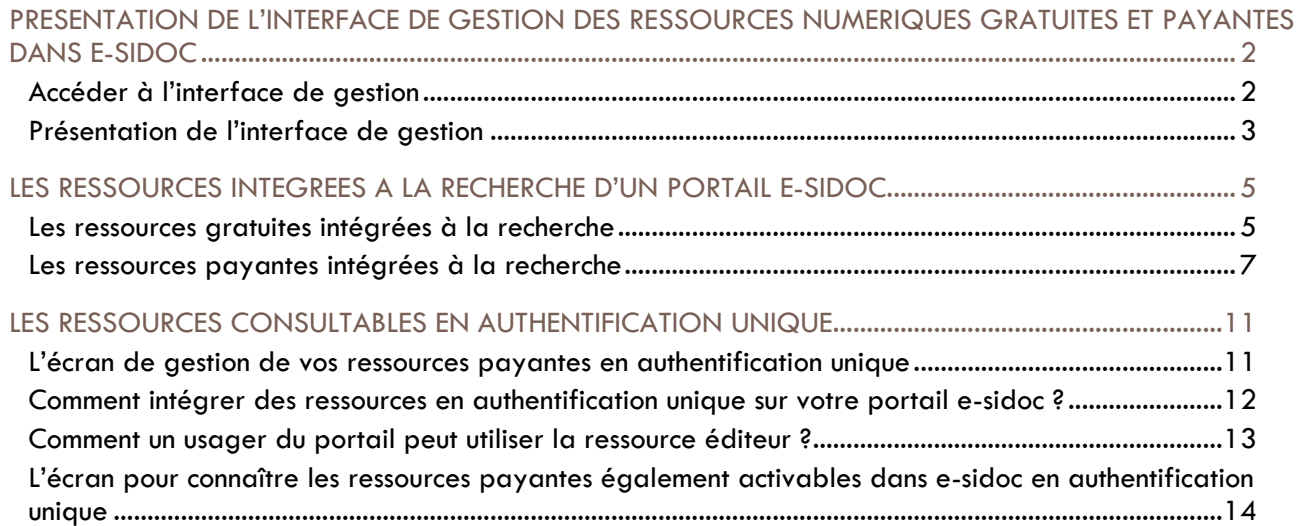

# <span id="page-1-0"></span>PRESENTATION DE L'INTERFACE DE GESTION DES RESSOURCES NUMERIQUES GRATUITES ET PAYANTES DANS E-SIDOC

#### <span id="page-1-1"></span>**Accéder à l'interface de gestion**

L'interface de gestion des ressources numériques intégrables dans e-sidoc est accessible depuis un portail e-sidoc quand vous êtes authentifié en tant qu'administrateur.

Cette interface est accessible en tant qu'administrateur depuis la page d'accueil et depuis le menu d'administration d'un portail e-sidoc. c

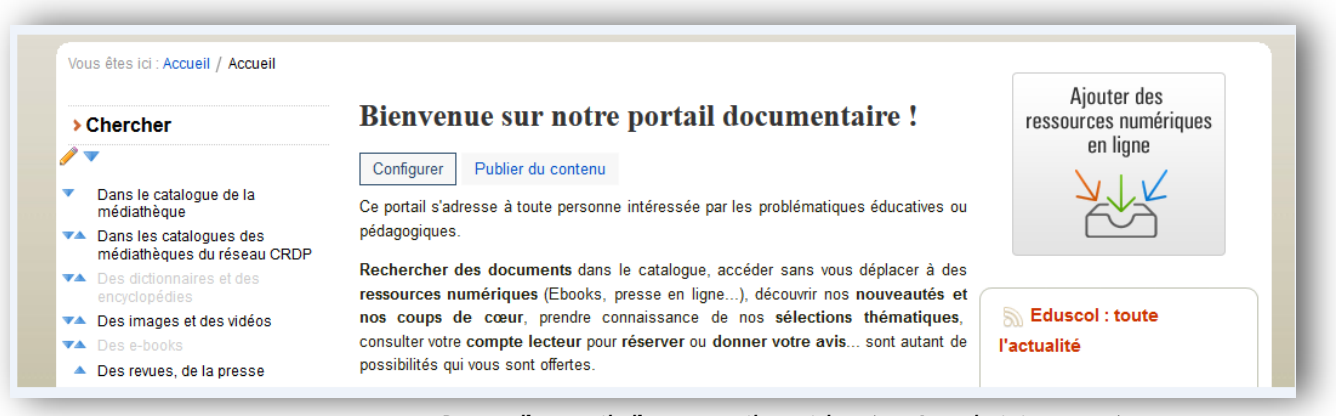

*Page d'accueil d'un portail e-sidoc (accès administrateur)*

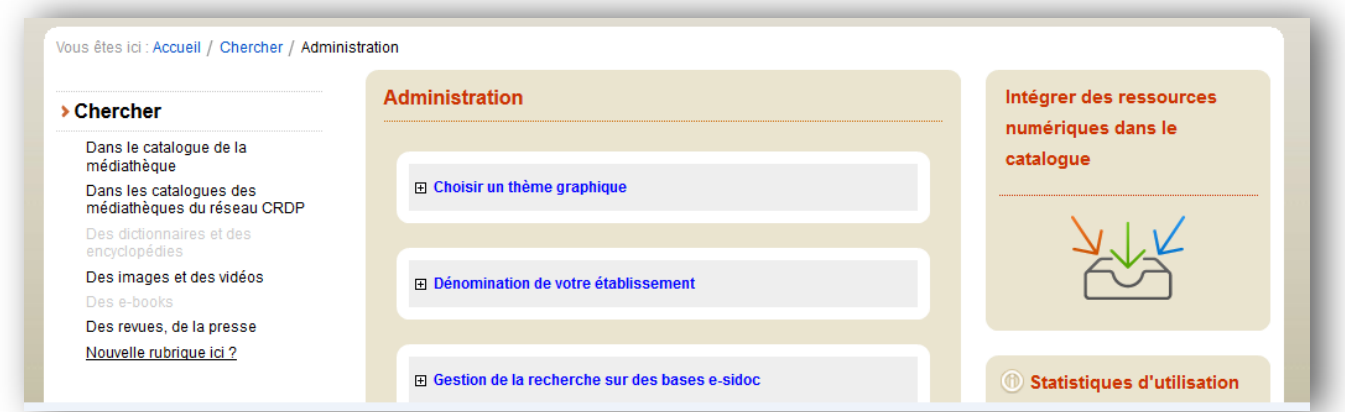

*Ecran du menu administration d'un portail e-sidoc (accès administrateur)*

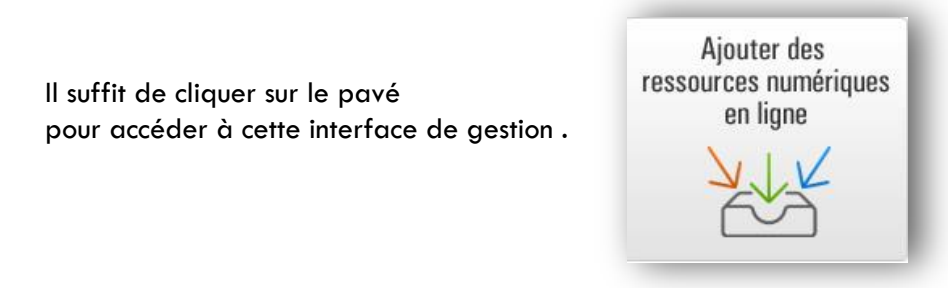

# <span id="page-2-0"></span>**Présentation de l'interface de gestion**

L'interface de gestion des ressources numériques est personnalisée par établissement.

L'écran de l'interface est découpé en deux grandes sections :

- Les ressources intégrées à la recherche d'un portail. Cette entrée est subdivisée en deux sous-menus : les ressources gratuites et les ressources payantes ;
- Les ressources consultables en authentification unique depuis le CMS d'e-sidoc.

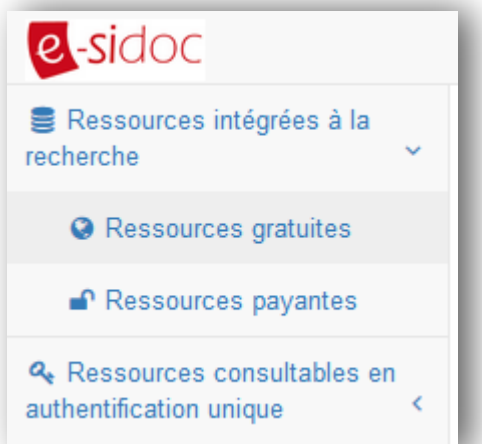

La page d'accueil de l'interface de gestion permet par défaut de gérer les ressources gratuites intégrées au catalogue d'un portail e-sidoc.

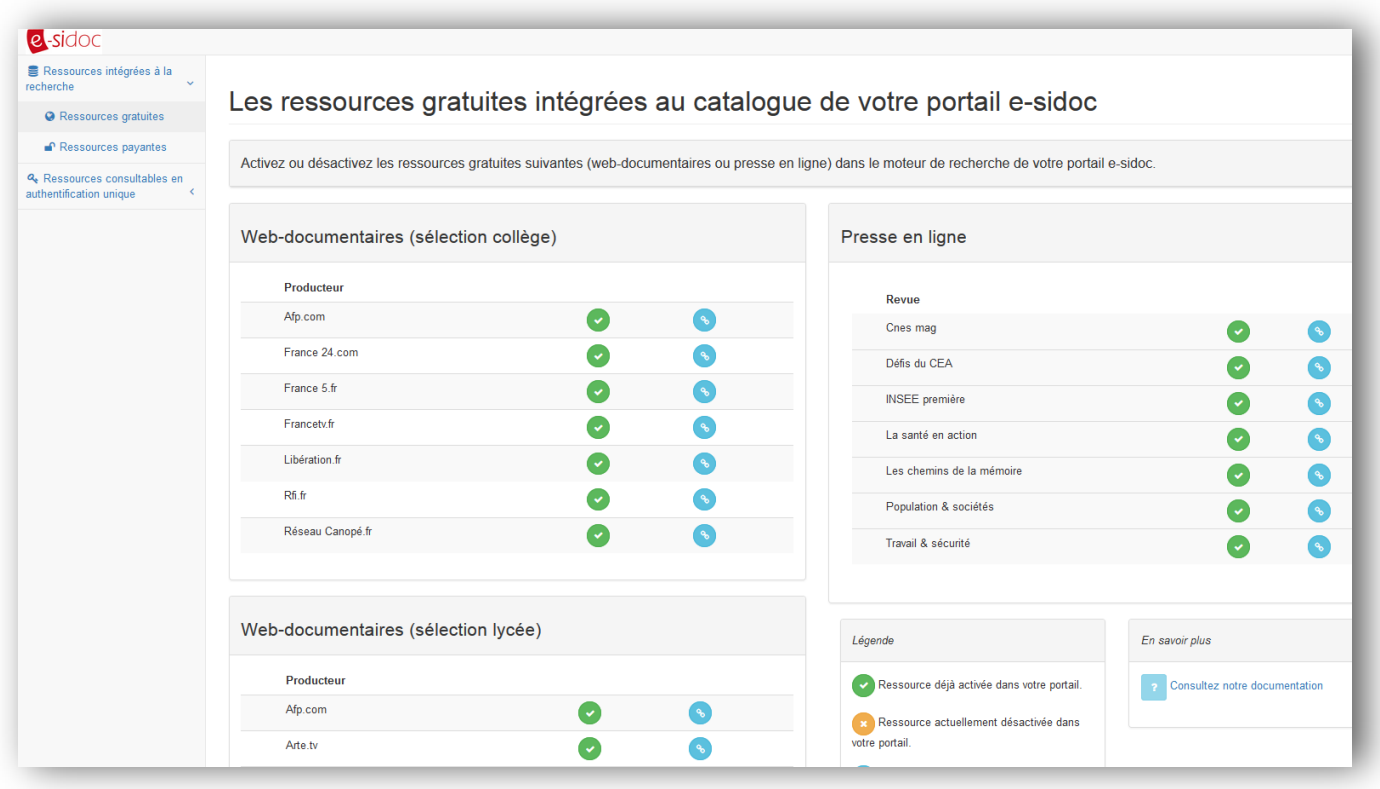

#### **Le menu pour gérer les ressources intégrées à la recherche**

Quand on clique sur le menu « Ressources intégrées à la recherche », ce dernier propose deux entrées :

- Les ressources gratuites : cette page permet de gérer les ressources gratuites (web-documentaires et presse en ligne) dans le moteur de recherche de votre portail
- e-sidoc.
- Les ressources payantes : cette page permet d'intégrer certaines ressources payantes auxquelles votre établissement est abonné dans les résultats de recherche du catalogue de votre portail e-sidoc.

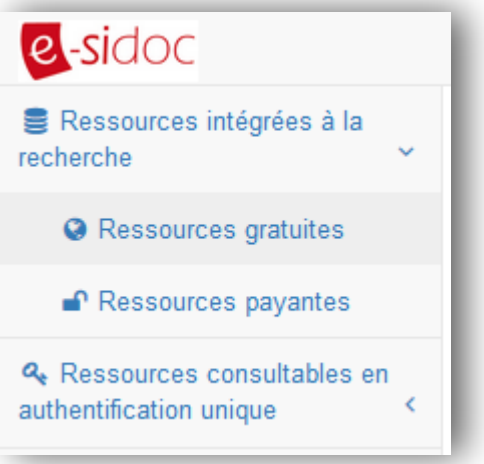

#### **Le menu pour gérer les ressources consultables en authentification unique**

Quand on clique sur le menu « Ressources consultables en authentification unique », ce dernier propose deux entrées :

- Vos abonnements : cette page permet de connaître les abonnements aux ressources numériques payantes de votre établissement. La page indique également si ces ressources numériques ont été publiées dans la partie CMS d'e-sidoc (par exemple, sur la page d'accueil d'un espace ou au sein d'une rubrique).
- Les ressources également activables : cette entrée permet de prendre connaissance des ressources numériques payantes qui pourraient être activables dans e-sidoc sous réserve que votre établissement soit abonné.

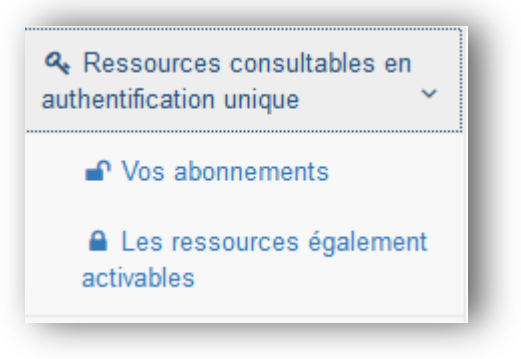

# <span id="page-4-0"></span>LES RESSOURCES INTEGREES A LA RECHERCHE D'UN PORTAIL E-SIDOC

Vous pouvez intégrer des notices documentaires décrivant des ressources numériques gratuites ou payantes (par exemple les vidéos du site.tv) dans les résultats de recherche de votre catalogue e-sidoc. Cela permet aux élèves et à l'équipe éducative via une seule interface de recherche de disposer de tous les documents physiques et numériques proposées par le CDI.

#### <span id="page-4-1"></span>**Les ressources gratuites intégrées à la recherche**

L'écran ci-dessous vous permet de prendre connaissance des trois corpus documentaires gratuits que nous vous proposons depuis votre portail e-sidoc. :

- Notre sélection de web-documentaires pour le collège
- Notre sélection de web-documentaires pour le lycée
- La presse en ligne

Nous assurons une veille régulière pour proposer de nouvelles notices ou vérifier que les contenus référencés sont toujours disponibles.

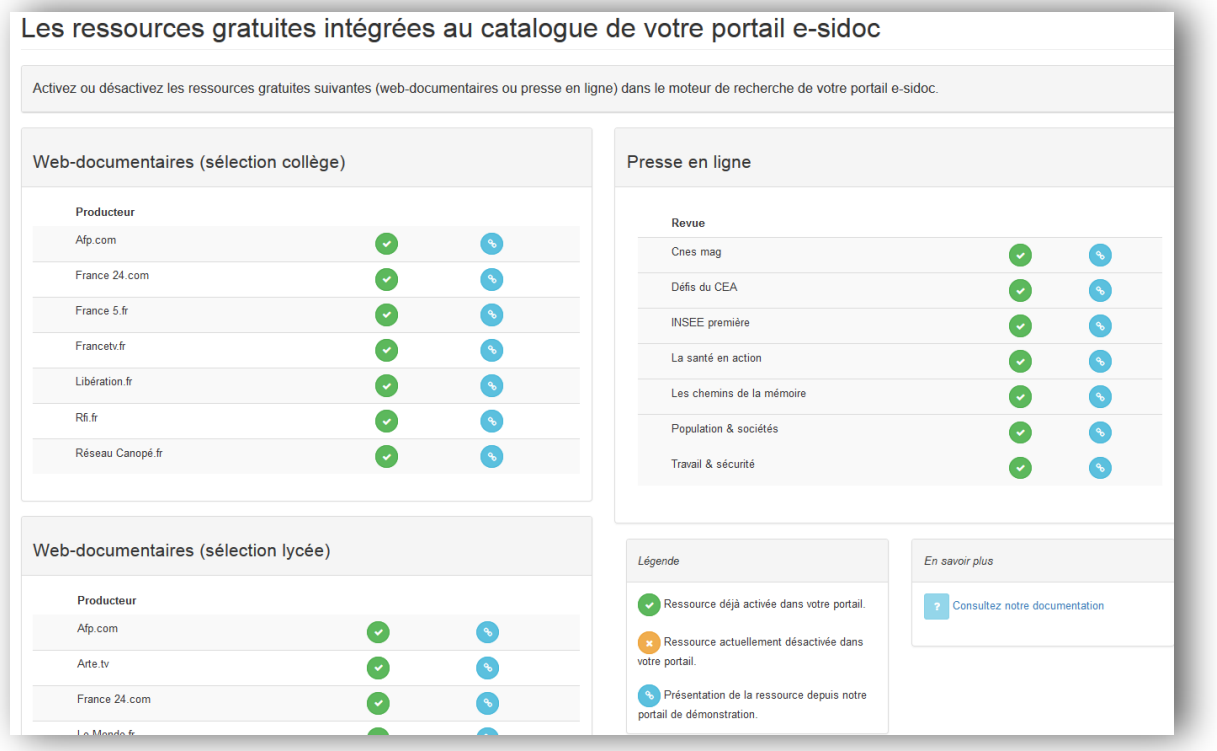

Certains corpus sont activés par défaut selon que votre établissement est un collège ou un lycée.

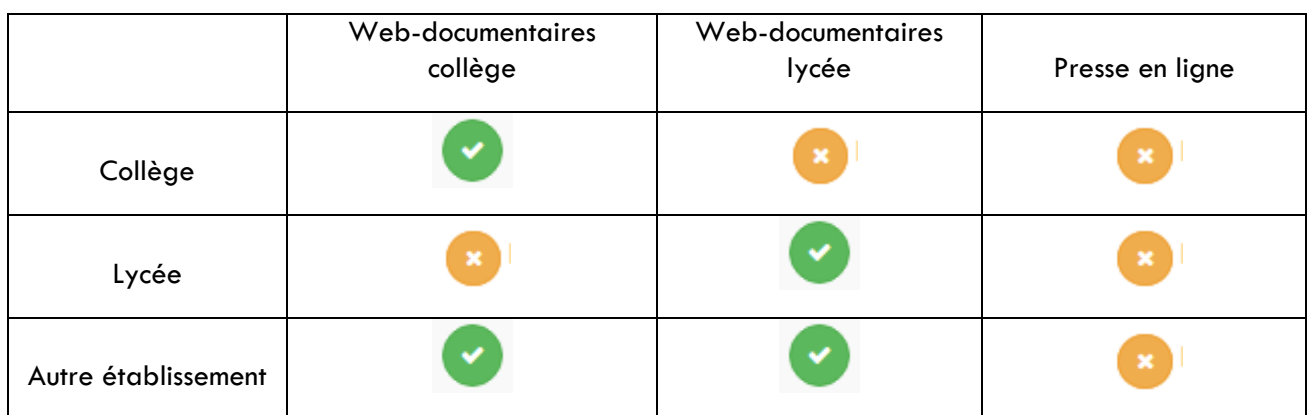

Grâce aux trois boutons présents devant chaque production, vous pouvez décider :

- d'activer une ressource
- désactiver une ressource
- consulter la ressource depuis notre portail de démonstration .

Légende Ressource déjà activée dans votre portail. Ressource actuellement désactivée dans votre portail. Brésentation de la ressource depuis notre portail de démonstration.

Une fois votre sélection réalisée, les utilisateurs pourront trouver ces ressources gratuites depuis le catalogue de votre portail e-sidoc.

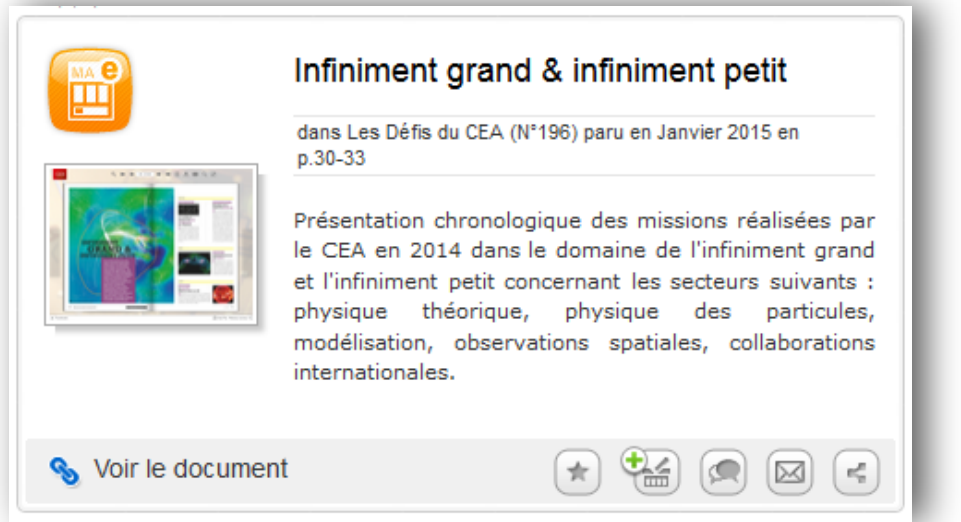

*Affichage d'un résultat décrivant un article de presse en ligne «Les Défis du CEA »*

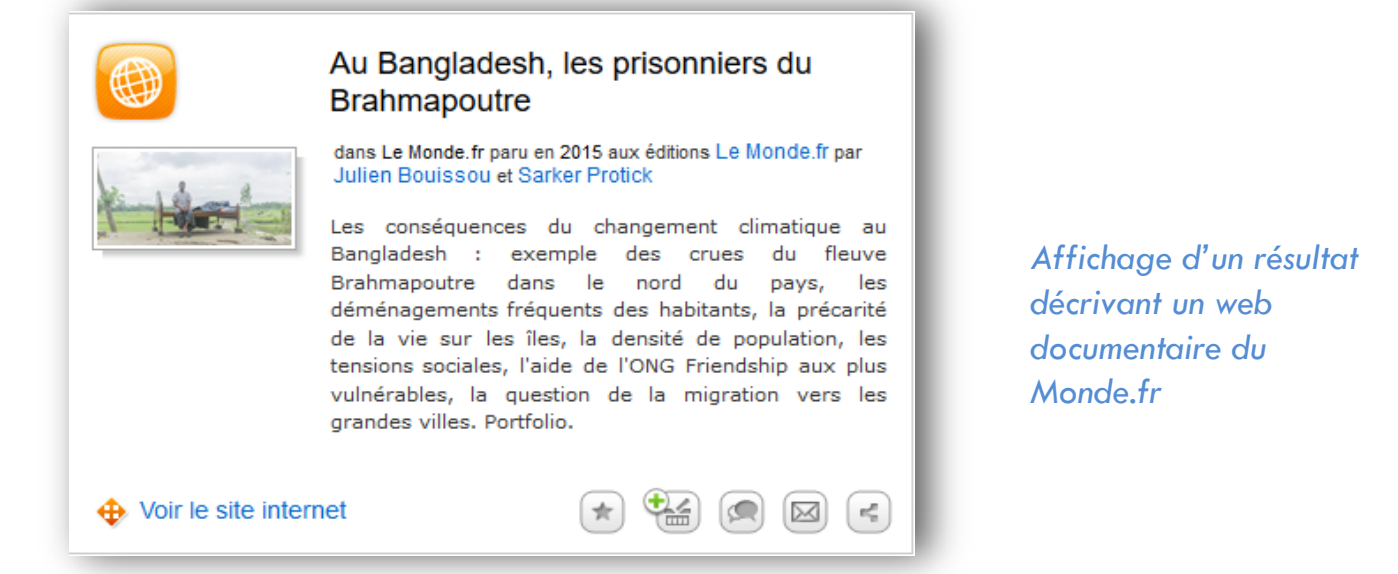

#### <span id="page-6-0"></span>**Les ressources payantes intégrées à la recherche**

Si votre établissement est abonné aux ressources suivantes (site.tv, Edumedia, Canal des métiers.tv ou Vodeclic), les parties de ces corpus documentaires payants peuvent être intégrés dans les résultats de recherche de votre catalogue. A partir de cet écran, vous pouvez :

- $-$  cliquer sur le bouton  $\bullet$  pour activer une ressource,
- cliquer sur le bouton **pour désactiver une ressource**
- consulter les parties d'une ressource depuis notre portail de démonstration

# Les ressources payantes intégrées au catalogue de votre portail e-sidoc

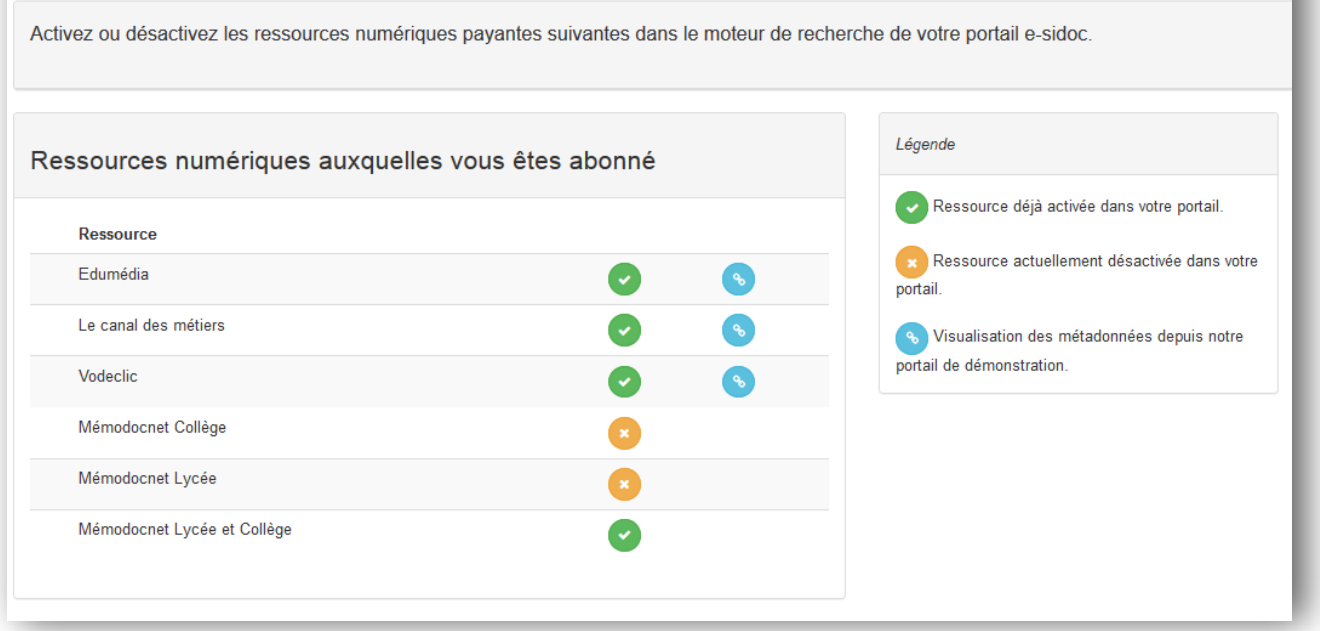

Pour le service Mémodocnet, les notices sont été activées par défaut selon que votre établissement est un collège ou un lycée. Vous avez la possibilité d'activer les notices Mémodocnet que vous souhaitez (par exemple, si votre établissement est une cité scolaire, vous pouvez cocher les notices de niveaux collège et lycées.

Une fois cette activation réalisée, un élève pourra depuis votre portail trouver les résultats de recherche de ces ressources payantes. Si un élève saisit sa recherche (dans notre exemple, « séisme »), les résultats de recherche s'affichent selon les critères de pondération habituels du moteur de recherche. Par exemples, lorsque le moteur trouve des notices d'Edumedia, la facette « *Type de document* » propose une nouvelle entrée « *Vidéos eduMedia* ».

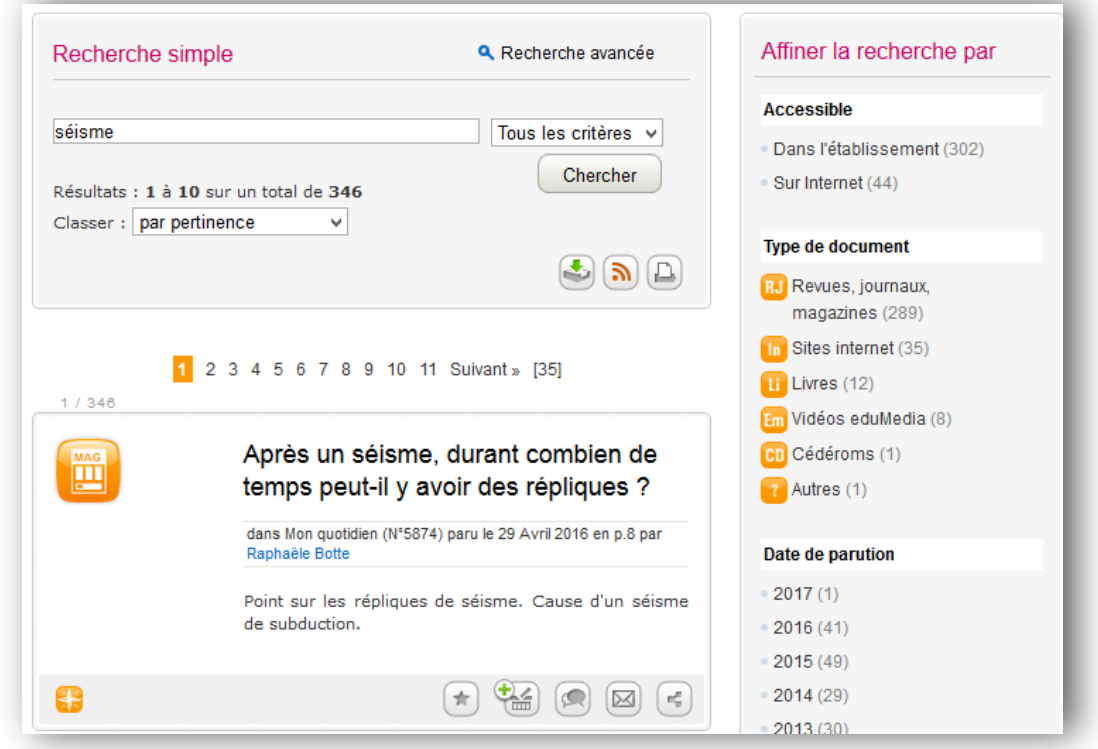

Si l'usager affine les résultats de recherche par « *Vidéos eduMedia* », la notice ou les notices s'affichent comme le montre l'écran ci-dessous.

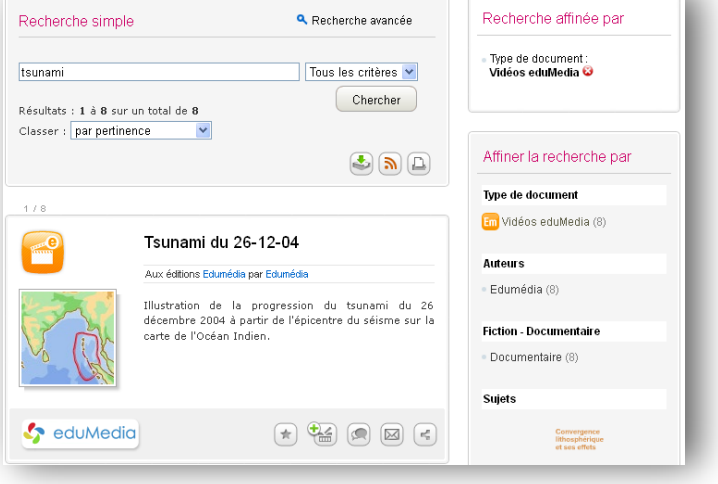

Une icône indique qu'il s'agit d'une vidéo en ligne.

Une imagette de l'animation est affichée.

Une icône **:** eduMedia indique que la vidéo est disponible sur eduMedia.

En affichage de niveau 2, la notice est présentée de la manière suivante.

Si l'usager clique sur l'image, il est invité à s'authentifier à son compte e-sidoc pour pouvoir visionner la vidéo en ligne.

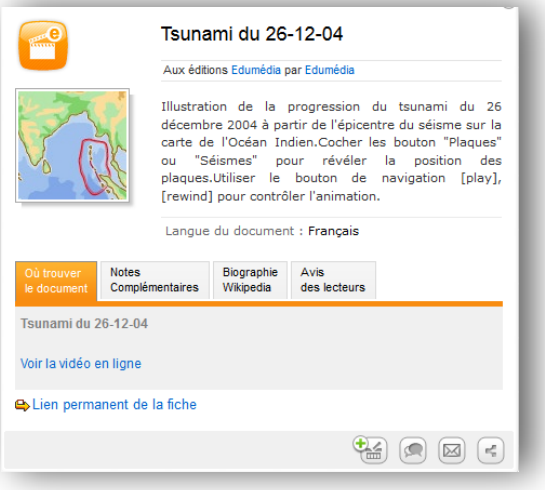

#### Affichage d'un résultat d'une vidéo de Vodeclic

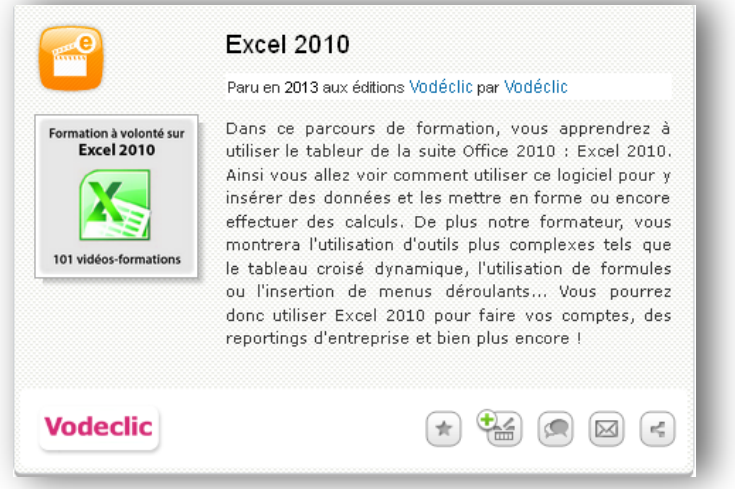

#### Affichage d'un résultat d'une vidéo de Canal.Metiers.tv

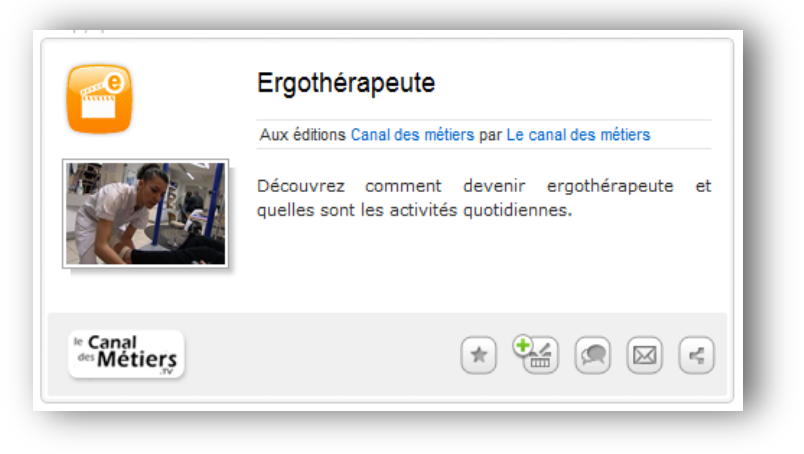

Si le documentaliste est authentifié en tant qu'administrateur à son portail, il est possible via la recherche experte de rechercher toutes les notices de ces ressources payantes.

Il faut interroger le champ support puis choisir la valeur *« Vidéo eduMedia »* ou « Vidéo Vodeclic » ou « Vidéo Canal.metiers.tv et croiser si besoin cette recherche avec un autre critère. Ces notices peuvent être intégrées par exemple dans un panier pour les afficher comme nouveautés ou dans une sélection thématique.

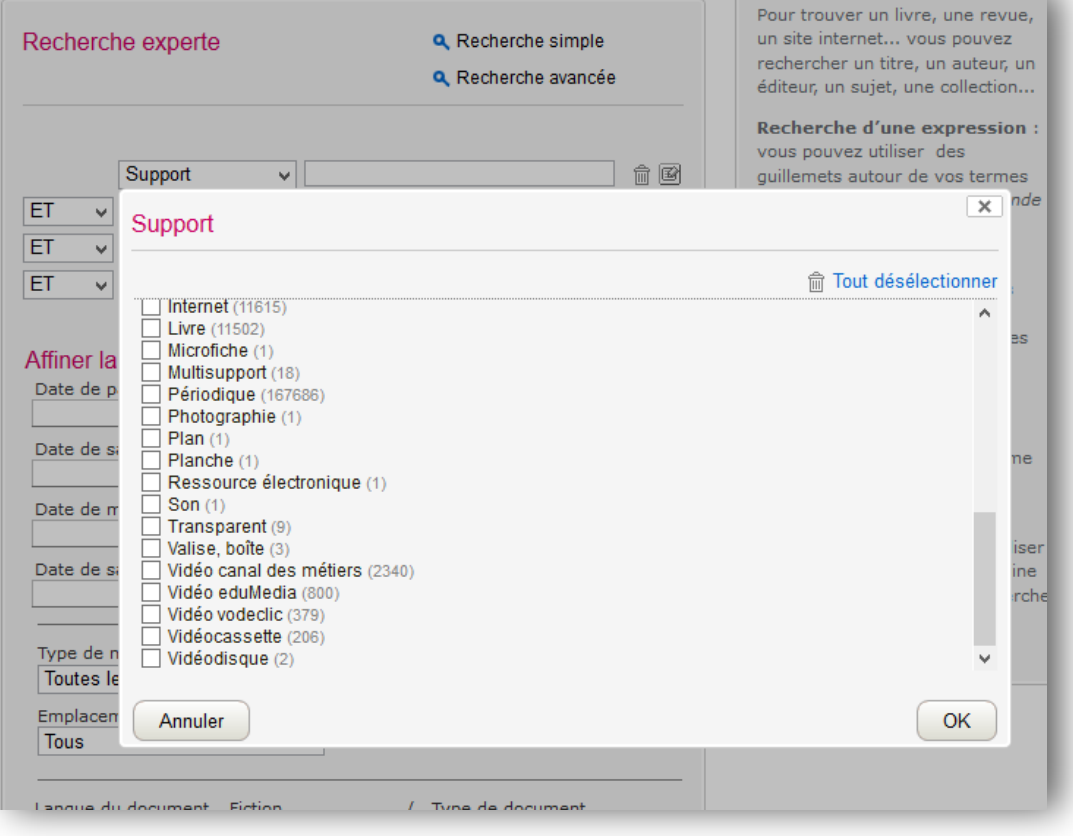

# <span id="page-10-0"></span>LES RESSOURCES CONSULTABLES EN AUTHENTIFICATION UNIQUE

Pour prendre en compte l'offre documentaire numérique présente dans les établissements scolaires, le pôle de compétences Solutions documentaires du réseau CANOPE a travaillé avec un certain nombre d'éditeurs afin d'intégrer facilement leurs ressources numériques en authentification unique dans un portail e-sidoc. Cela veut dire concrètement qu'un seul code d'accès permettra de se connecter depuis votre portail e-sidoc à une ou plusieurs ressources. Les ressources des éditeurs intégrées sont précisées en annexe.

Les conditions pour qu'une ressource soit présente dans votre portail e-sidoc sont les suivantes :

- L'établissement doit avoir un abonnement en cours à la solution documentaire (BCDI et e-sidoc) ;
- Il doit avoir un abonnement en cours auprès des éditeurs de ressources ou via le CNS ou le KNE ;
- ait publié son portail.

# <span id="page-10-1"></span>**L'écran de gestion de vos ressources payantes en authentification unique**

Cet écran permet de :

- de prendre connaissance les abonnements de votre établissement aux ressources numériques connectables à e-sidoc ;
- de voir simplement si la ressource a été publiée dans un ou plusieurs espaces ou rubriques du CMS d'e-sidoc

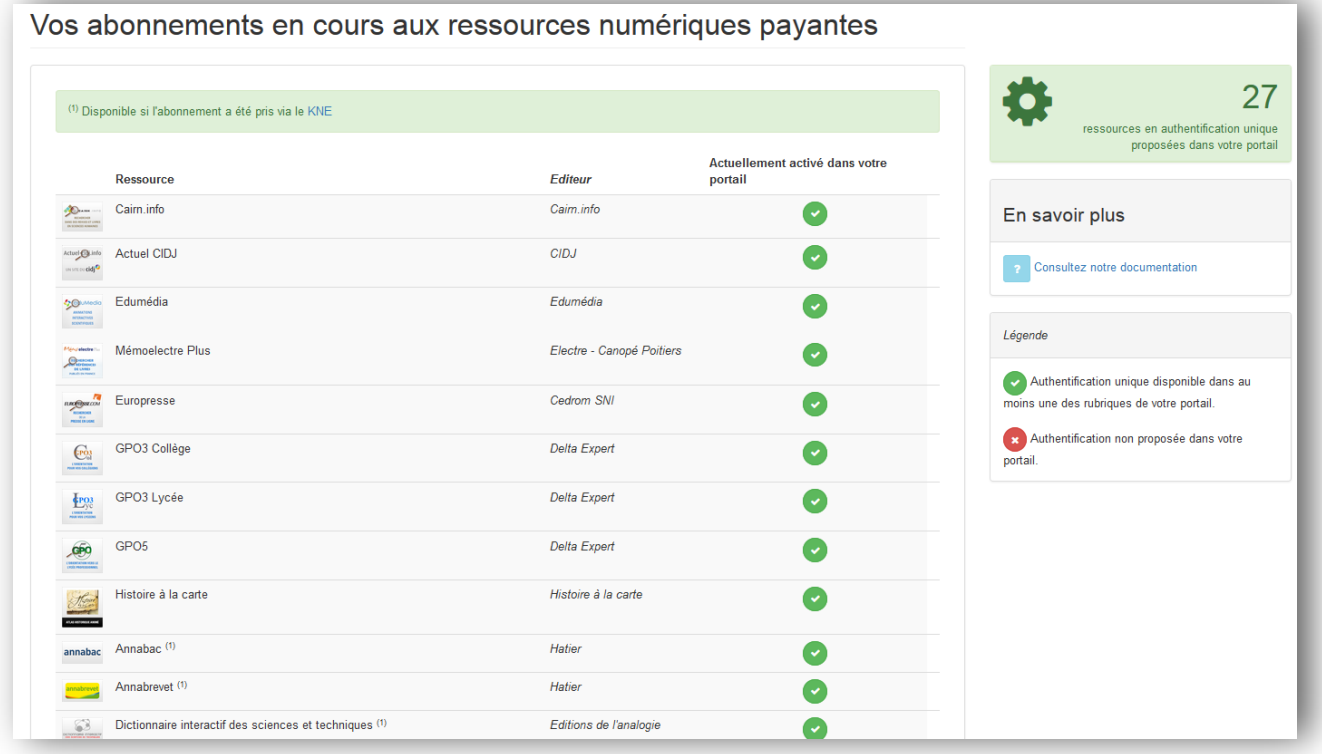

# <span id="page-11-0"></span>**Comment intégrer des ressources en authentification unique sur votre portail e-sidoc ?**

Une ressource éditeur peut être proposée depuis toute rubrique ou espace d'e-sidoc.

#### **Activer des ressources numériques depuis une rubrique ou un espace**

Cliquer sur la rubrique choisie (par ex. « Chercher des dictionnaires et des encyclopédies »).

Cliquer sur « Publier du contenu ». Une fenêtre s'affiche.

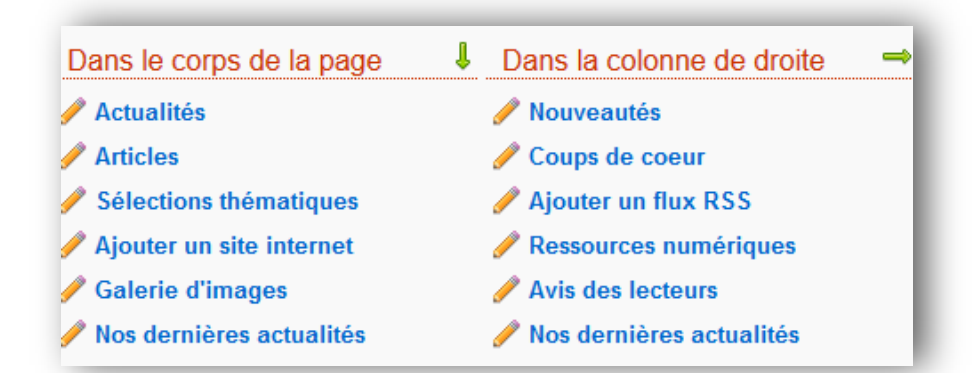

Cliquer désormais sur « Ressources numériques » dans la colonne de droite

Vous sélectionnez les ressources à afficher dans cette rubrique et vous enregistrez.

*Nota* : seules les ressources auxquelles vo *établissement est abonné sont présentées.*

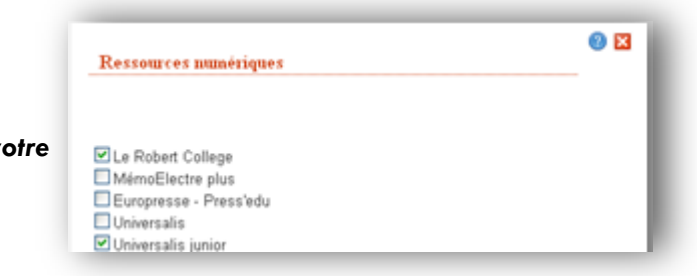

Les ressources sélectionnées apparaissent sur la rubrique choisie.

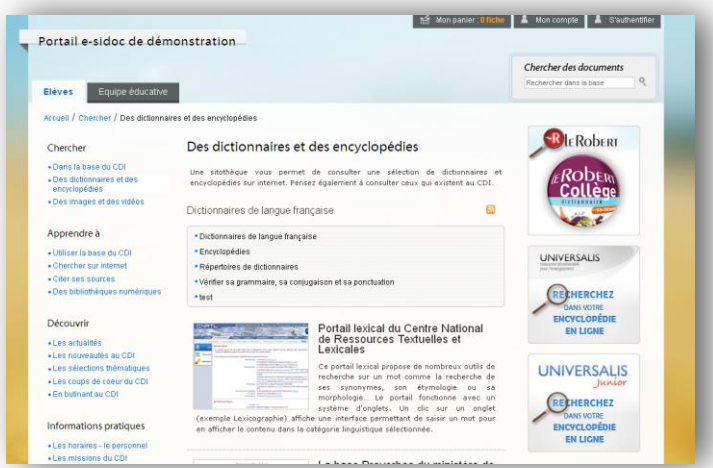

#### <span id="page-12-0"></span>**Comment un usager du portail peut utiliser la ressource éditeur ?**

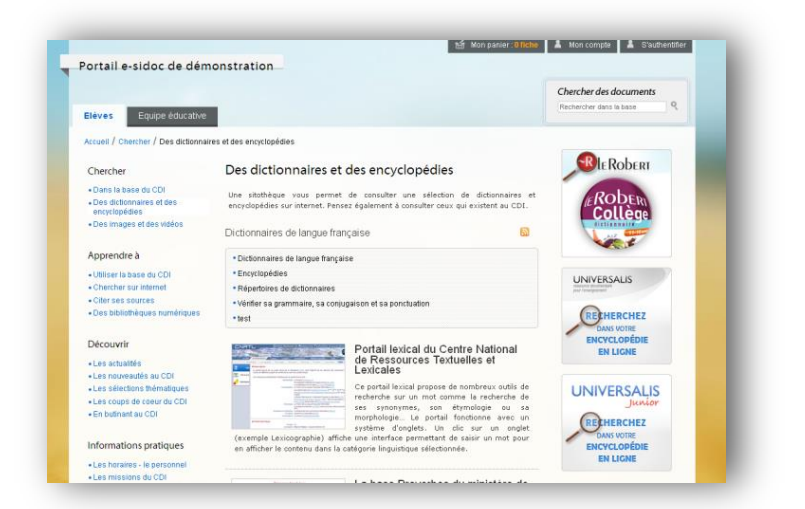

Les ressources numériques sont présentées aux visiteurs d'un portail dans la colonne de droite sous forme de blocs d'images cliquables.

Quand un utilisateur du portail clique sur un bloc image, le portail affiche la page d'authentification. Un élève, un enseignant de l'établissement doit alors saisir son code d'accès (composé d'un login et d'un mot de passe) à son compte e-sidoc. Si le documentaliste est connecté au portail avec ses codes d'accès administrateur, il sera connecté à la ressource éditeur sans réauthentification supplémentaire.

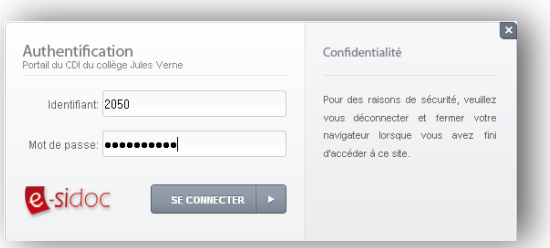

*Pour gérer des comptes usagers dans e-sidoc, reporter vous au Point 1/8 « L'accès authentifié à un portail e-sidoc et à certaines ressources numériques --- Les comptes usagers ».* 

Une fois que votre portail e-sidoc reconnait cette authentification, il connecte l'élève à la ressource éditeur sans réauthentification supplémentaire.

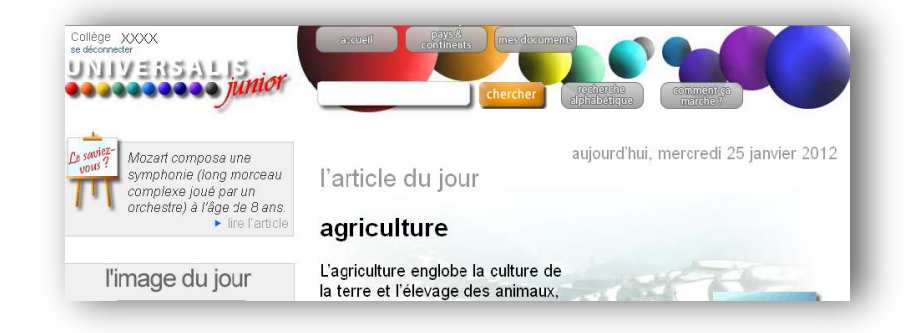

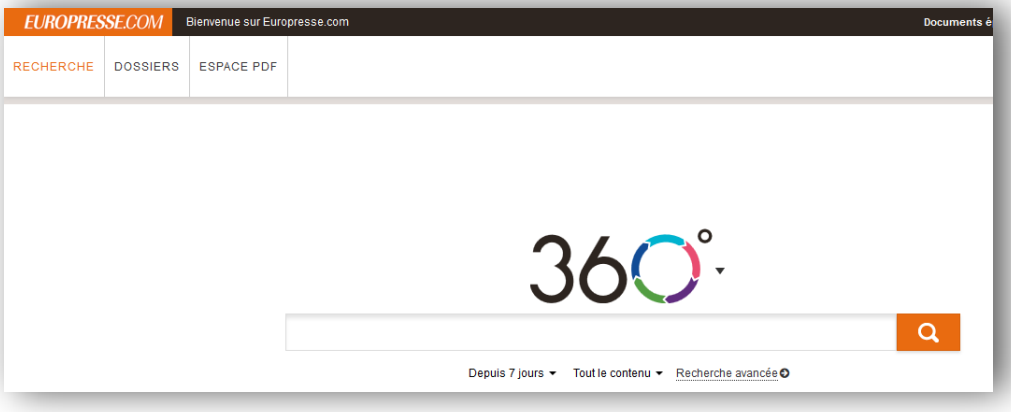

Précisons qu'un usager authentifié à un portail e-sidoc et allant consulter le service MémoElectre Plus à partir du portail se verra proposer ce service sans toutes les possibilités offertes au documentaliste (récupération de notices, alertes, édition de bons de commande…).

Il pourra à partir de ce service faire des recherches et visualiser les résultats.

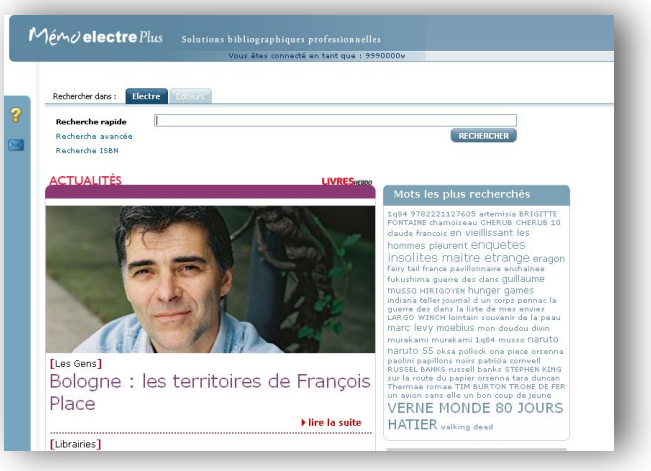

#### <span id="page-13-0"></span>**L'écran pour connaître les ressources payantes également activables dans e-sidoc en authentification unique**

Cet écran vous permet d'accéder :

- à la rubrique « [Bibliothèque numérique](http://documentation.solutionsdoc.net/bibliotheque-numerique/) » du site CANOPE Solutions documentaires. Vous pourrez prendre connaissance des ressources numériques activables dans e-sidoc sous réserve que votre établissement soit abonné ;
- à un lien vers une enquête pour nous déclarer d'autres ressources numériques à connecter à esidoc ;
- aux contacts vers les éditeurs de ressources payantes pour signaler des erreurs (par exemple, que votre établissement est abonné à une ressource).

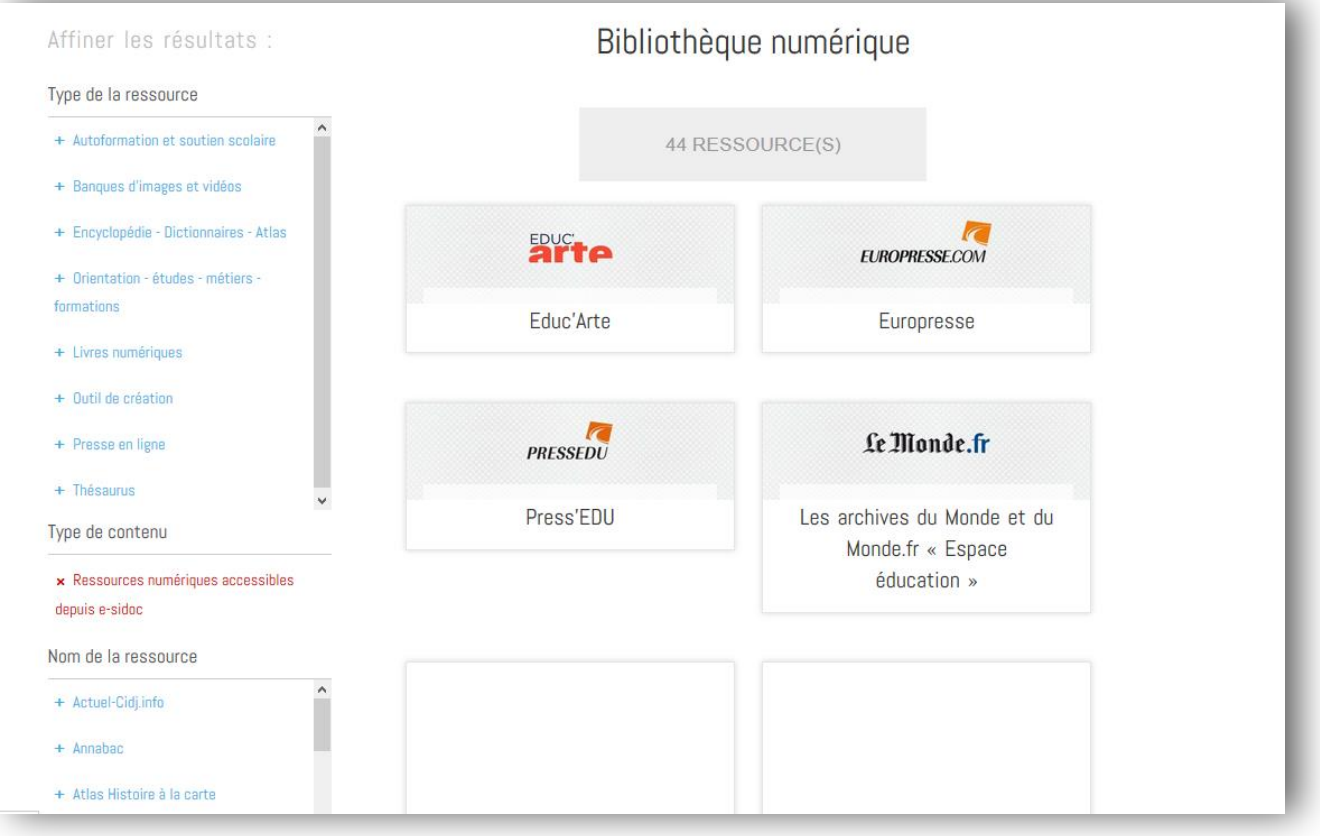